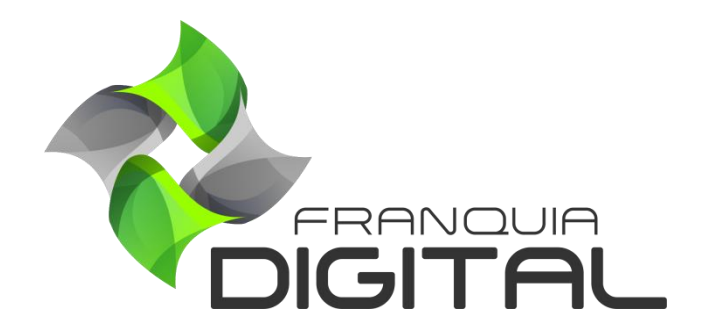

**Tutorial Como Editar Dados Dos Alunos**

Para editar os dados cadastrais do aluno, siga o passo a passo a seguir.

1) Acesse o painel administrativo e clique em "**Gestão**">"**Usuários**";

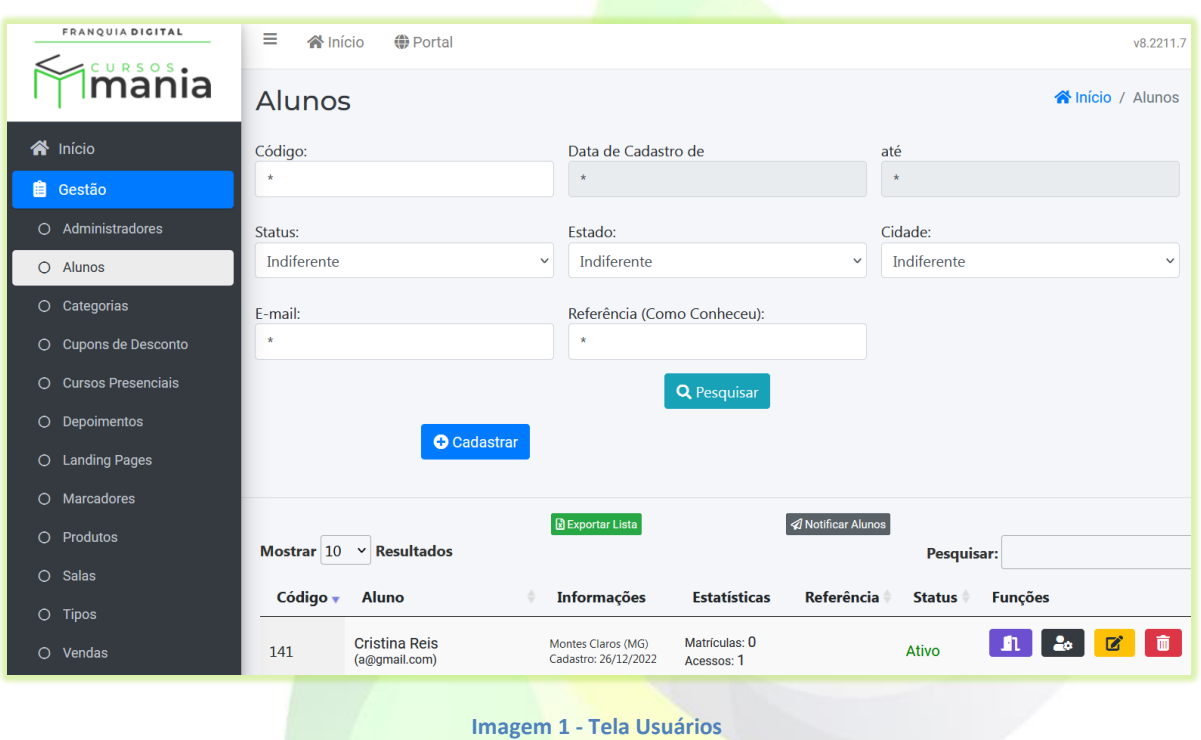

2) Clique no ícone de lápis referente ao aluno que deseja editar o cadastro;

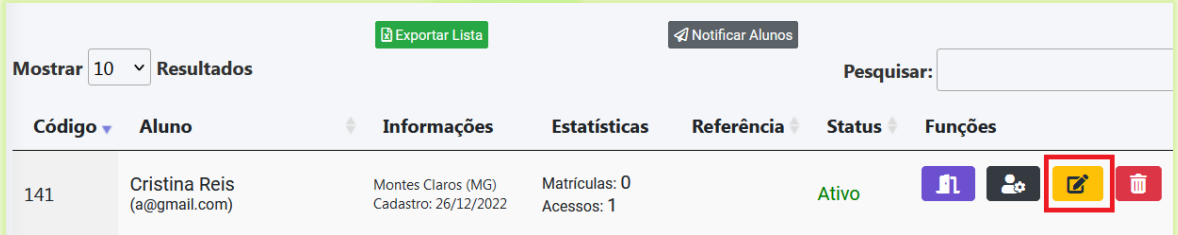

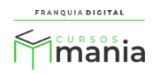

Os campos para edição aparecerão na tela.

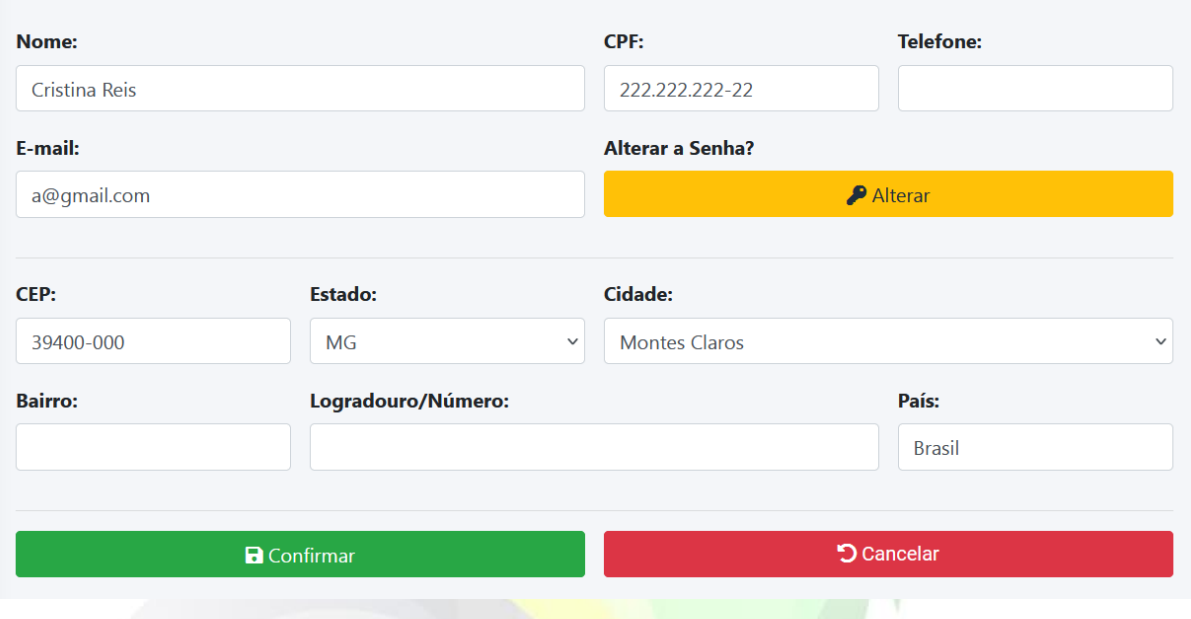

**Imagem 2 – Tela De Edição Dos Dados Do Aluno**

3) Edite os dados que deseja nos campos referentes;

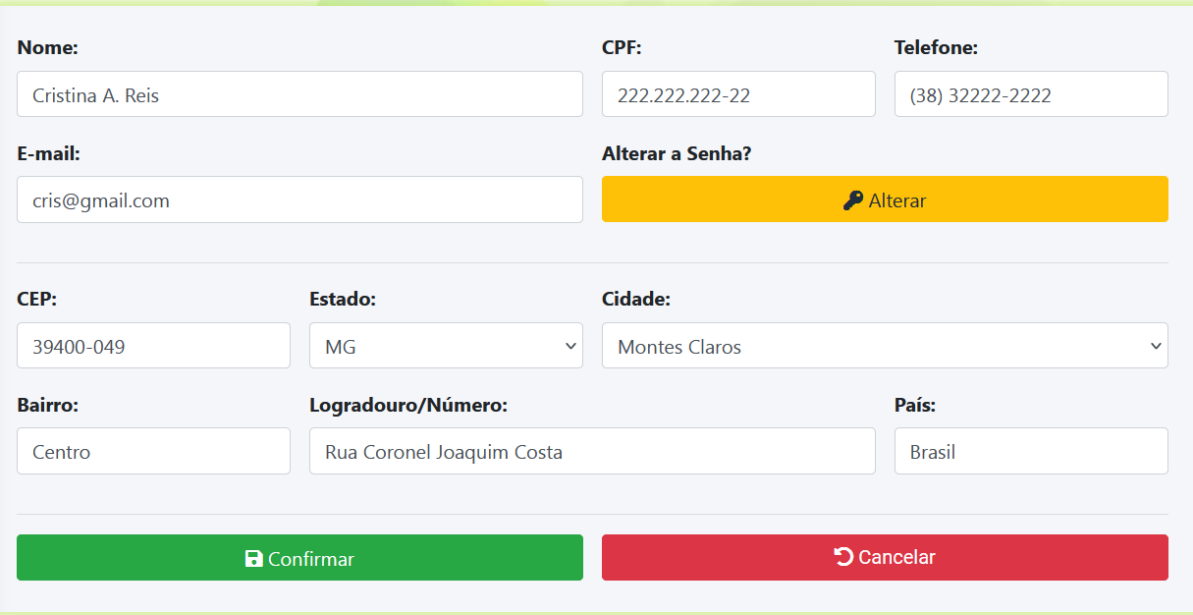

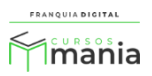

## Para editar a senha do aluno, clique em "**Alterar**" no campo "**Alterar a Senha?**".

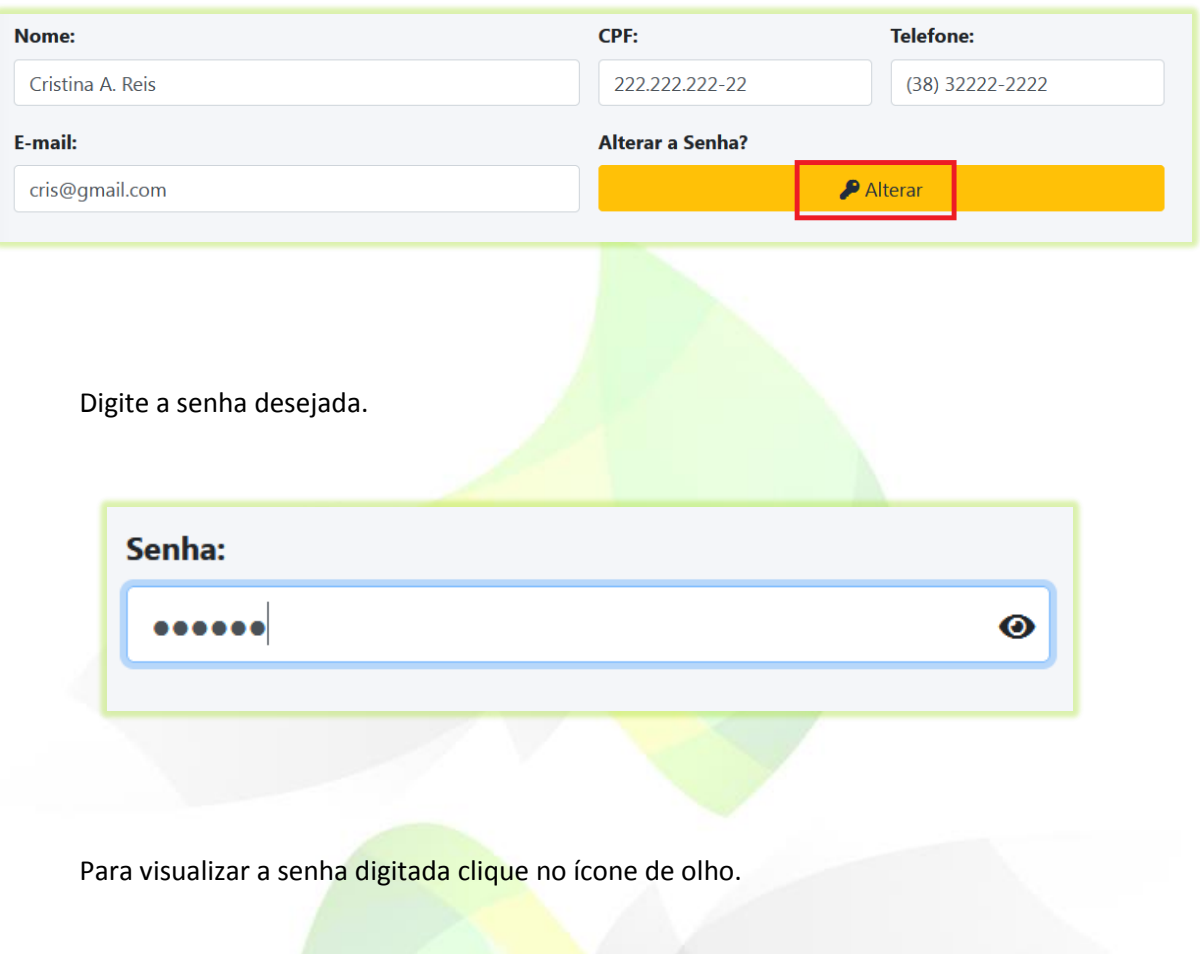

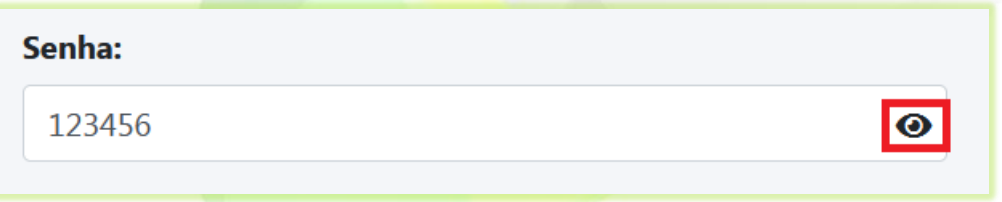

4) Para salvar os dados clique no botão "**Confirmar**".

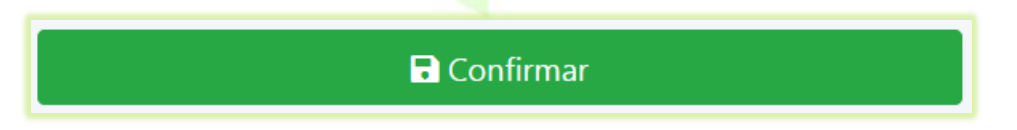

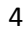

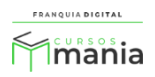

## Os dados do aluno foram alterados com sucesso!

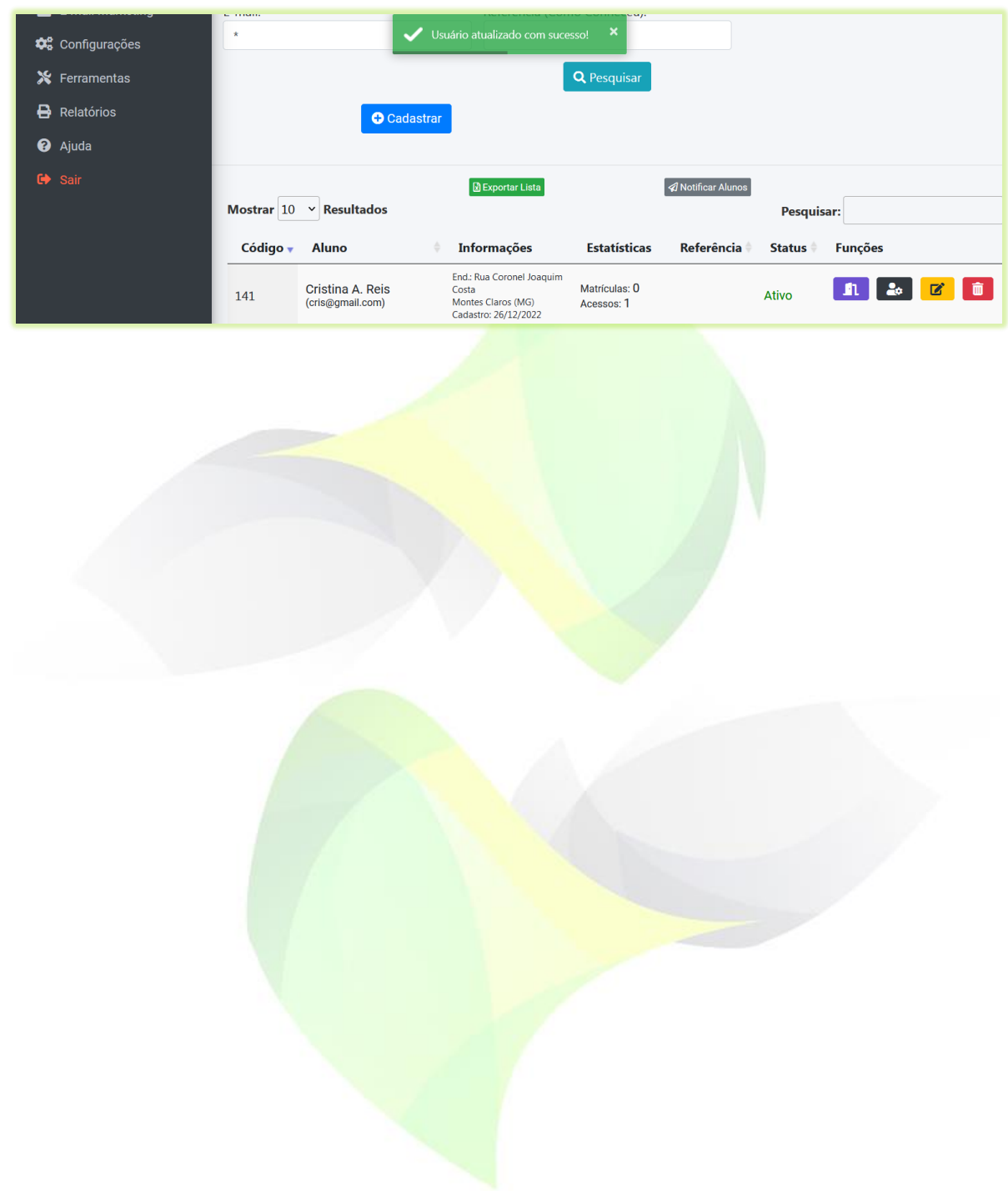

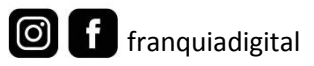

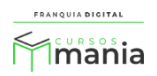